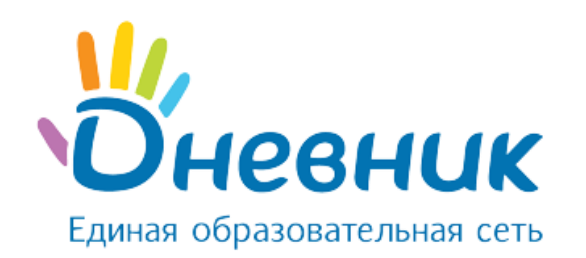

# **Руководство пользователя**

АИС «Зачисление в ОО» для сотрудников муниципального органа управления образованием (роль «Специалист МОУО»)

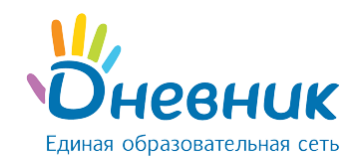

## **Оглавление**

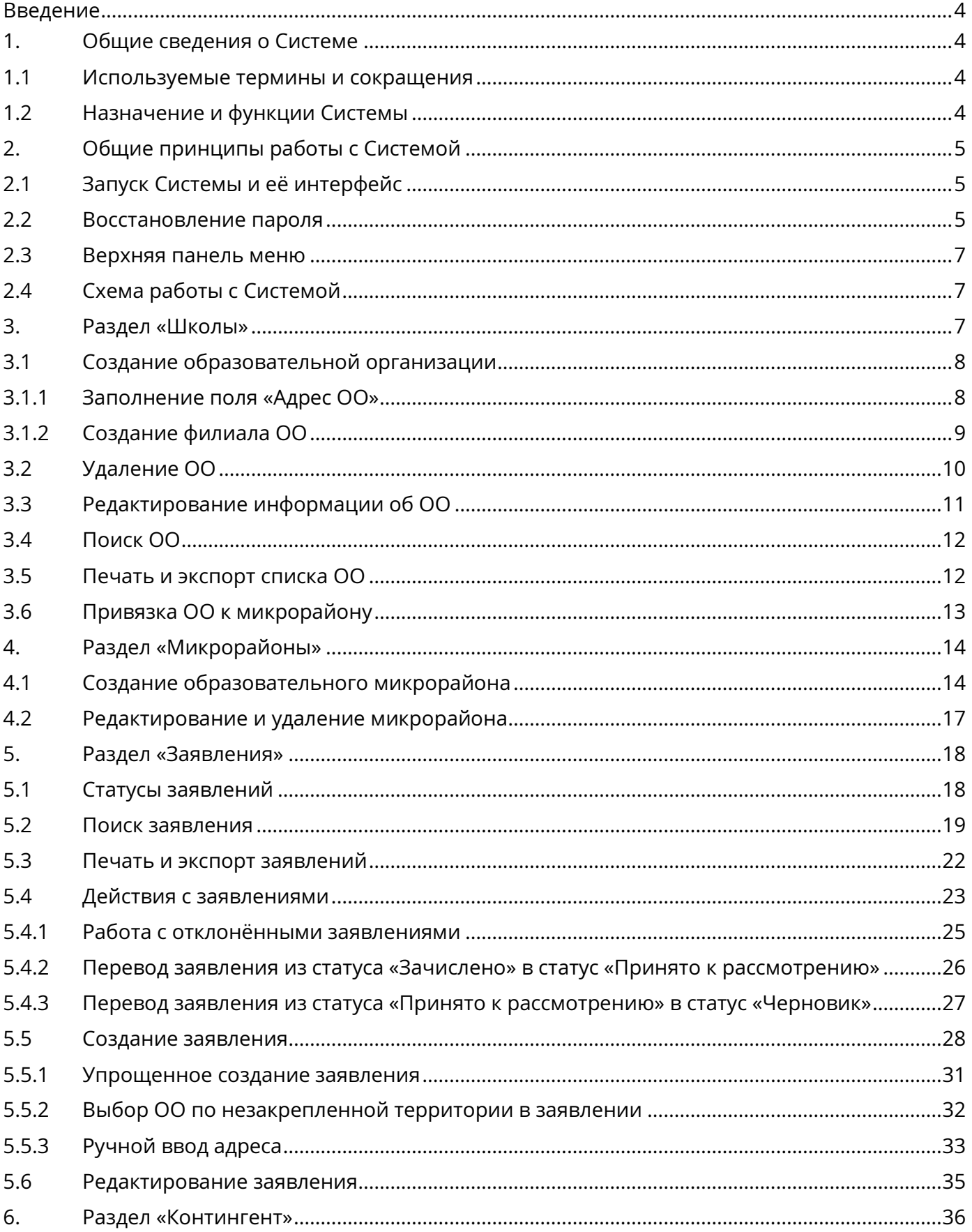

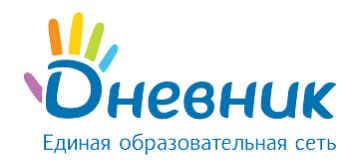

## Руководство пользователя для роли

## «Сотрудник МОУО»

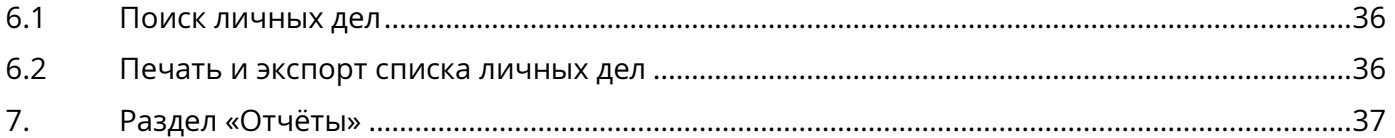

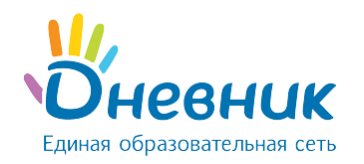

### **Введение**

<span id="page-3-0"></span>Настоящий документ является руководством пользователя программного продукта «Зачисление в ОО» для пользователей с ролью «Специалист МОУО» и содержит описание сценариев работы с функциями Системы.

## <span id="page-3-1"></span>**1. Общие сведения о Системе**

### <span id="page-3-2"></span>**1.1 Используемые термины и сокращения**

В Таблице № 1 приведён список терминов и сокращений, используемых в документе. Таблица 1 – Основные термины и сокращения

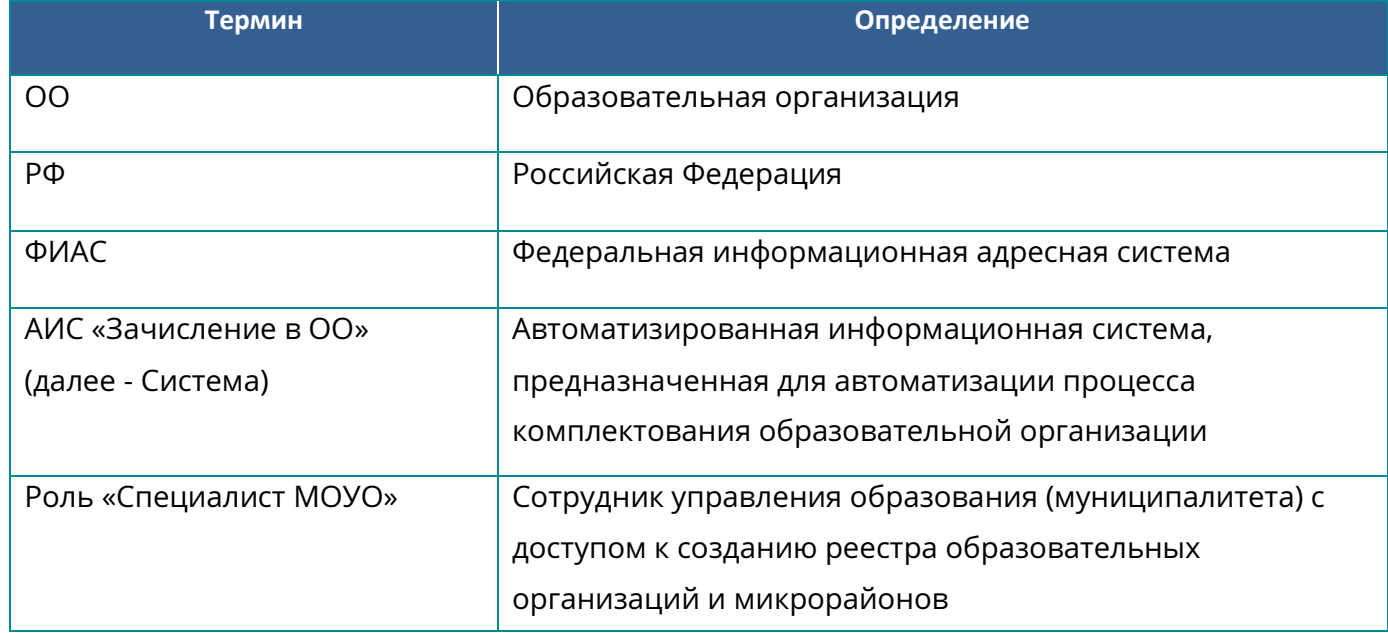

#### <span id="page-3-3"></span>**1.2 Назначение и функции Системы**

Система предназначена для автоматизации процесса комплектования образовательной организации (далее – ОО), начиная с регистрации заявления (как ручного – сотрудником комиссии по приёму заявлений, так и автоматического – с портала государственных услуг) до зачисления ребёнка в ОО, построения аналитических и статистических отчётов, ведения контингента ОО. Автоматизация процесса зачисления в ОО производится в соответствии с действующими в РФ и на территории региона административными процедурами и регламентами.

Автоматизируются следующие функции:

- первичная работа с заявлениями;
- автоматический поиск данных ребёнка в Системе, заполнение соответствующих разделов заявления, если такие данные были найдены;
- автоматический поиск дубликатов заявления;

## «Сотрудник МОУО»

- автоматическое уведомление заявителей при изменении статуса поданного заявления;
- формирование отчётов по ходу приёма заявлений;
- перепривязка ОО к образовательной территории;
- перепривязка адресов граждан к образовательной территории;
- работа с заявлениями, поступившими в ОО;
- автоматическое уведомление заявителей о мероприятиях и результатах принятия решения о зачислении / отклонении заявления;
- автоматическое формирование личных дел обучающихся при выпуске приказа о зачислении;
- работа с контингентом ОО;
- ведение данных об ОО.

## <span id="page-4-0"></span>**2. Общие принципы работы с Системой**

## <span id="page-4-1"></span>**2.1 Запуск Системы и её интерфейс**

Для запуска Системы необходимо ввести в браузере её адрес. На открывшейся странице ввести логин и пароль для доступа в Систему (Рисунок 1).

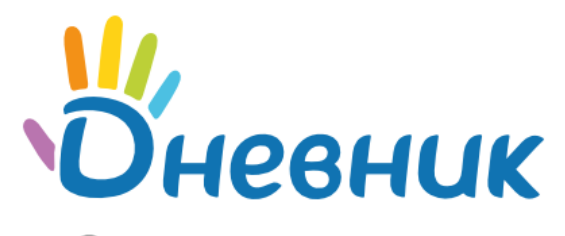

Зачисление в школу

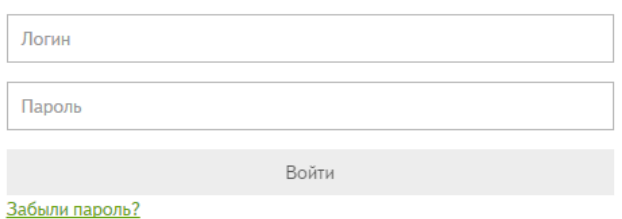

#### **Рисунок 1 – Запуск Системы**

#### <span id="page-4-2"></span>**2.2 Восстановление пароля**

Для восстановления пароля необходимо:

перейти в меню «Забыли пароль?» на странице входа в Систему (Рисунок 2);

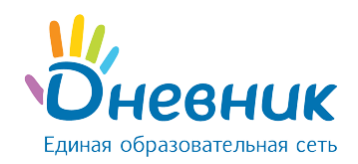

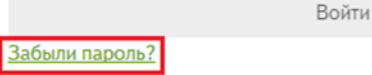

#### **Рисунок 2 – Страница входа**

в открывшейся форме ввести логин и нажать на кнопку «Сбросить пароль» (Рисунок

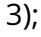

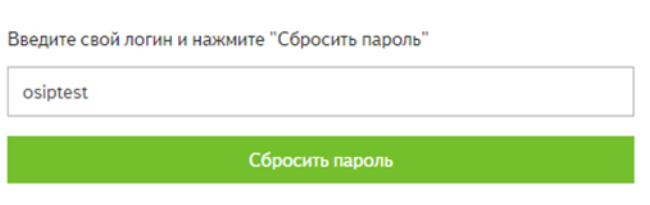

**Рисунок 3 – Сброс пароля**

**Примечание:** если утерян логин или изменился адрес электронной почты, необходимо обратиться *к администратору Системы в регионе (пользователь с ролью «Администратор»).*

- на указанный в профиле email придёт письмо со ссылкой для восстановления пароля;
- перейти по ссылке из письма (скопировать ссылку и вставить в адресную строку браузера);
- на открывшейся странице ввести новый пароль дважды и нажать на кнопку «Сохранить» (Рисунок 4);

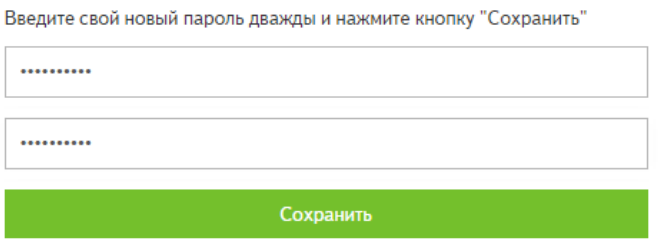

**Рисунок 4 – Смена пароля**

войти в Систему, используя новые данные для входа (Рисунок 5).

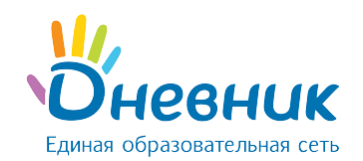

## Руководство пользователя для роли «Сотрудник МОУО»

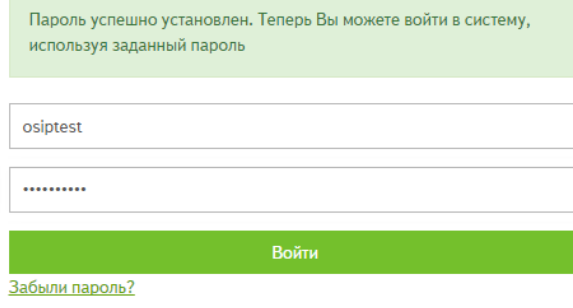

#### **Рисунок 5 – Вход в Систему с новыми данными**

### <span id="page-6-0"></span>**2.3 Верхняя панель меню**

Каждая страница Системы содержит верхнюю панель меню, на которой размещены:

- раздел «Заявления»;
- раздел «Школы»;
- раздел «Контингент»;
- раздел «Микрорайоны»;
- раздел «Отчёты»;
- кнопка действия «Создать заявление»;
- кнопка перехода в раздел «О системе»;
- кнопка перехода в раздел «Помощь»;
- кнопка «Выйти из системы».

#### <span id="page-6-1"></span>**2.4 Схема работы с Системой**

Для работы с Системой необходимо придерживаться следующей последовательности действий:

- Создать образовательные организации, в которые будут приниматься заявления (раздел [«Создание образовательной организации»](#page-7-0)).
- Создать образовательные микрорайоны (раздел «Создание образовательного [микрорайона»\)](#page-13-1), к которым:
	- o на конкретный учебный год привязать ОО;
	- o на конкретный учебный год привязать адреса.
- После указанных операций можно приступить к созданию заявлений (раздел [«Создание заявления»](#page-27-0)).

*Примечание: если общеобразовательные организации и адреса не будут привязаны к образовательному микрорайону, то их список не будет отображаться при создании заявлений у сотрудников ОО.*

## <span id="page-6-2"></span>**3. Раздел «Школы»**

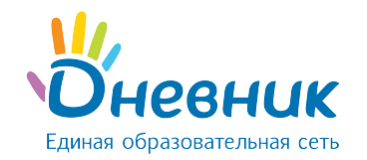

## <span id="page-7-0"></span>**3.1 Создание образовательной организации**

Для создания школы необходимо:

- Перейти в раздел «Школы» (верхняя панель) и выбрать действие «Создать школу».
- Заполнить обязательные поля (Рисунок 6):
	- o сокращённое наименование ОО;
	- o ИНН;
	- o адрес ОО (подробнее в разделе [«Заполнение поля «Адрес ОО»](#page-7-1));
	- o ОКТМО.

*Примечание: всю остальную информацию об ОО может заполнить сотрудник ОО.*

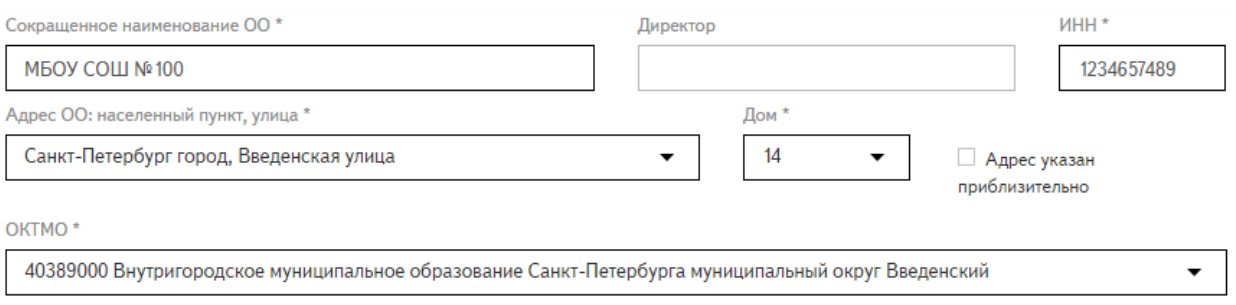

#### **Рисунок 6 – Создание образовательной организации**

- Если в Системе уже создан микрорайон, на странице создания ОО можно сделать привязку ОО к нему (Рисунок 7).
- Нажать на кнопку «Создать». Новая ОО появится в реестре образовательных организаций.

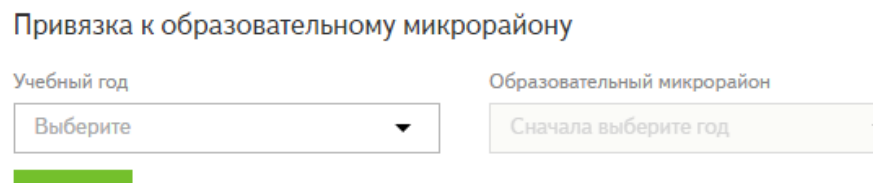

#### **Рисунок 7 – Привязка ОО к образовательному микрорайону**

**Внимание:** если образовательная организация имеет филиалы, необходимо создать отдельные ОО (раздел [«Создание филиала ОО»](#page-8-0)).

## <span id="page-7-1"></span>**3.1.1 Заполнение поля «Адрес ОО»**

Создать

Поле «Адрес ОО» является обязательным для заполнения. В соответствии с введённым адресом школе будет присвоен код ОКТМО.

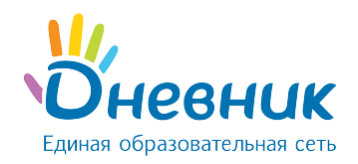

Привязка ОО (а также пользователей) к коду ОКТМО влияет на отображение всей информации в Системе. Например, ОО без корректного кода ОКТМО и связная с ней информация будут недоступны сотруднику муниципалитета.

В АИС «Зачисление в ОО» поиск адреса производится по базе данных Федеральной информационной адресной системы ([ФИАС](http://fias.nalog.ru/)).

#### **Для указания адреса ОО необходимо:**

- ввести основные параметры адреса через пробел (область, район, населенный пункт, улица). Например, необходимо ввести адрес «Тамбовская область, Сосновский район, село Советское, улица Вишневая». Система осуществит поиск введённой информации в справочнике ФИАС и выведет найденные значения в выпадающий список (Рисунок 8);
- выбрать из выпадающего списка нужный адрес;
- выбрать из списка нужный дом.

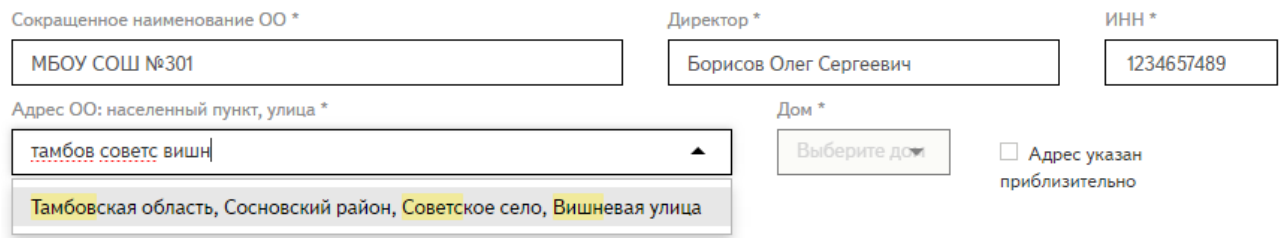

**Рисунок 8 – Заполнение адреса ОО**

**Если нужный адрес отсутствует в базе ФИАС** (при поиске не отображается нужная улица

и / или дом), необходимо указать **приблизительный адрес ОО**. Для этого (Рисунок 9):

- в строке *«*Адрес ОО» нужно указать ближайшие к местоположению ОО улицу и дом, которые удаётся найти в базе ФИАС;
- проставить «галочку» в меню «Адрес указан приблизительно»;
- в дополнительной строке ввести с клавиатуры точный адрес ОО.

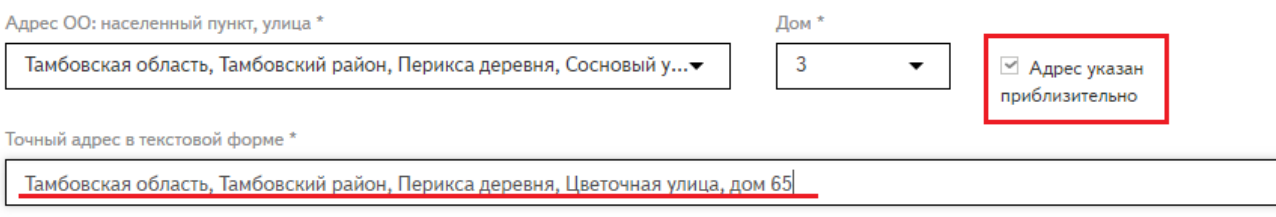

#### **Рисунок 9 – Указание приблизительного адреса ОО**

*Примечание: база ФИАС регулярно обновляется и пополняется адресами. Информацию об адресе ОО можно будет отредактировать, как только адрес появится в базе ФИАС.*

## <span id="page-8-0"></span>**3.1.2 Создание филиала ОО**

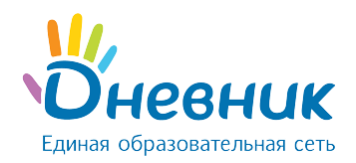

Для создания филиала ОО необходимо:

- перейти в раздел «Школы» (верхняя панель) и выбрать действие «Создать школу». Откроется страница создания ОО;
- заполнить обязательные поля:
	- o сокращённое наименование ОО;
	- o ИНН;
	- o адрес ОО (подробнее в разделе [«Заполнение поля «Адрес](#page-7-1) ОО»);
	- o ОКТМО.
- указать ОО, к которой относится филиал;
- если в Системе уже создан микрорайон, на странице создания ОО сделать привязку филиала к нему;
- нажать на кнопку «Создать». Филиал появится в реестре образовательных организаций.

## <span id="page-9-0"></span>**3.2 Удаление ОО**

Образовательную организацию можно удалить из Системы, если выполнены условия:

- ОО не указана в профиле пользователя;
- ОО не включена в состав образовательного микрорайона;
- ОО не указана в профиле филиала ОО;
- ОО не фигурирует в созданных приказах «О зачислении» / «Об отчислении»;
- в ОО отсутствуют классы;
- в ОО отсутствуют заявления;
- в ОО отсутствуют личные дела в разделе «Контингент».

#### **Для удаления ОО необходимо** (Рисунок 10):

- перейти в раздел «Школы»;
- в реестре образовательных организаций кликнуть на название ОО, которую необходимо удалить;
- на вкладке «Общая информация» выбрать действие «Удалить»;
- подтвердить удаление.

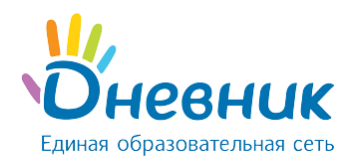

## Руководство пользователя для роли

## «Сотрудник МОУО»

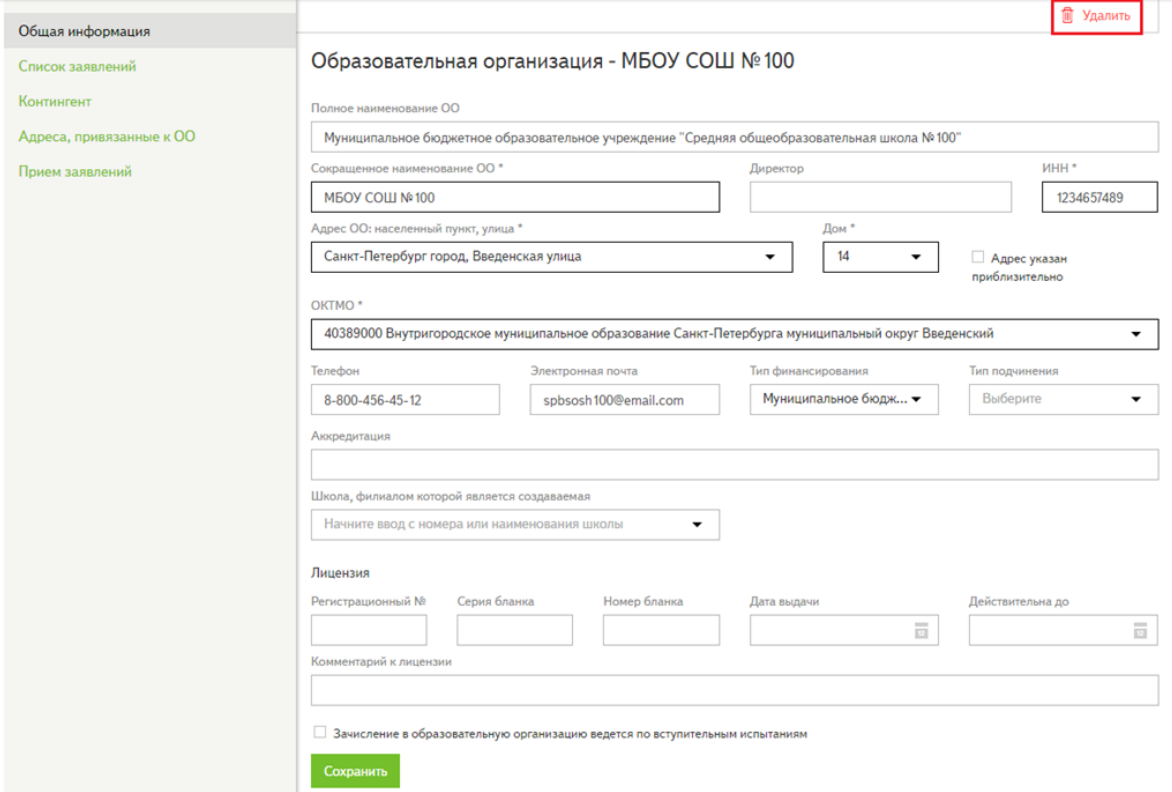

#### **Рисунок 10 – Удаление образовательной организации**

## <span id="page-10-0"></span>**3.3 Редактирование информации об ОО**

Для внесения изменений в данные ОО необходимо (Рисунок 11):

- перейти в раздел «Школы»;
- в реестре образовательных организаций выбрать нужную, кликнуть на название ОО. Откроется страница редактирования ОО;
- произвести необходимые изменения в полях;
- нажать на кнопку «Сохранить».

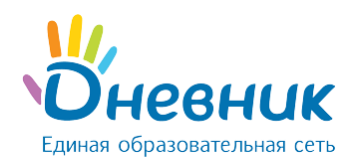

## «Сотрудник МОУО»

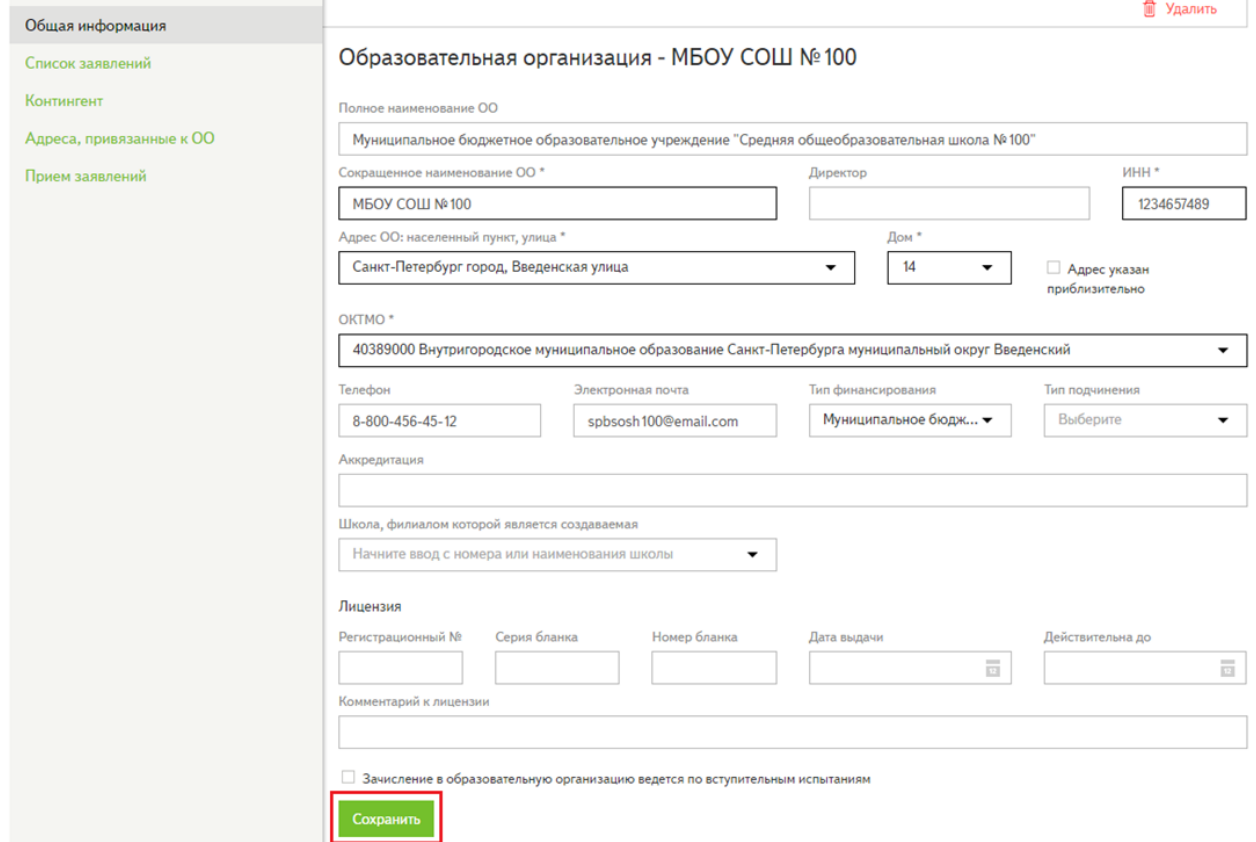

#### **Рисунок 11 – Редактирование информации об ОО**

## <span id="page-11-0"></span>**3.4 Поиск ОО**

Для поиска ОО в реестре образовательных организаций необходимо:

- перейти в раздел «Школы»;
- в блоке «Поиск по школам» задать параметры поиска в зависимости от того, по каким критериям необходимо найти ОО:
	- o учебный год (для поиска свободных мест по параллелям школ);
	- o наименование;
	- o адрес;
	- o директор;
	- o тип финансирования;
	- o параллель (для поиска школ со свободными местами в конкретной параллели);
	- o любой текстовый критерий в общей поисковой строке;
- нажать на кнопку «Найти». Результаты поиска отобразятся в реестре ОО.

<span id="page-11-1"></span>*Примечание: для очистки полей поиска нужно выбрать действие «Очистить поля».*

#### **3.5 Печать и экспорт списка ОО**

Для печати списка ОО необходимо:

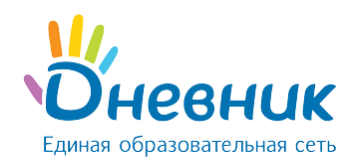

- перейти в раздел «Школы»;
- выбрать действие «Распечатать список» (Рисунок 12).

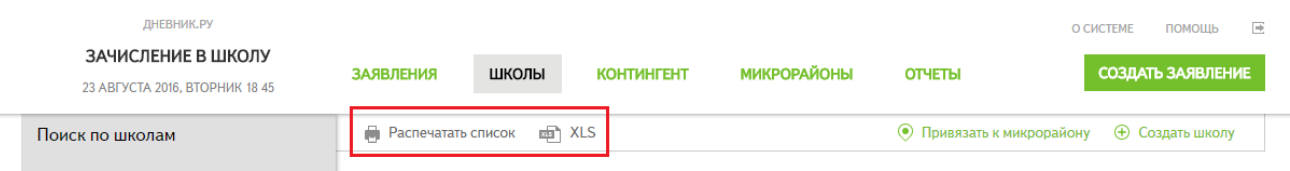

#### **Рисунок 12 – Печать и экспорт списка ОО**

Для экспорта списка ОО необходимо:

- перейти в раздел «Школы»;
- выбрать действие «XLS» (Рисунок 12). Система сформирует список ОО в формате Microsoft Excel (.xls);
- подтвердить сохранение документа на компьютере.

## <span id="page-12-0"></span>**3.6 Привязка ОО к микрорайону**

В реестре образовательных организаций (раздел «Школы») есть возможность привязать одну или несколько ОО к созданному образовательному микрорайону. Для этого необходимо:

- перейти в раздел «Школы»;
- выделить галочками ОО, которые необходимо привязать к микрорайону;
- выбрать действие «Привязать к микрорайону» (Рисунок 13);

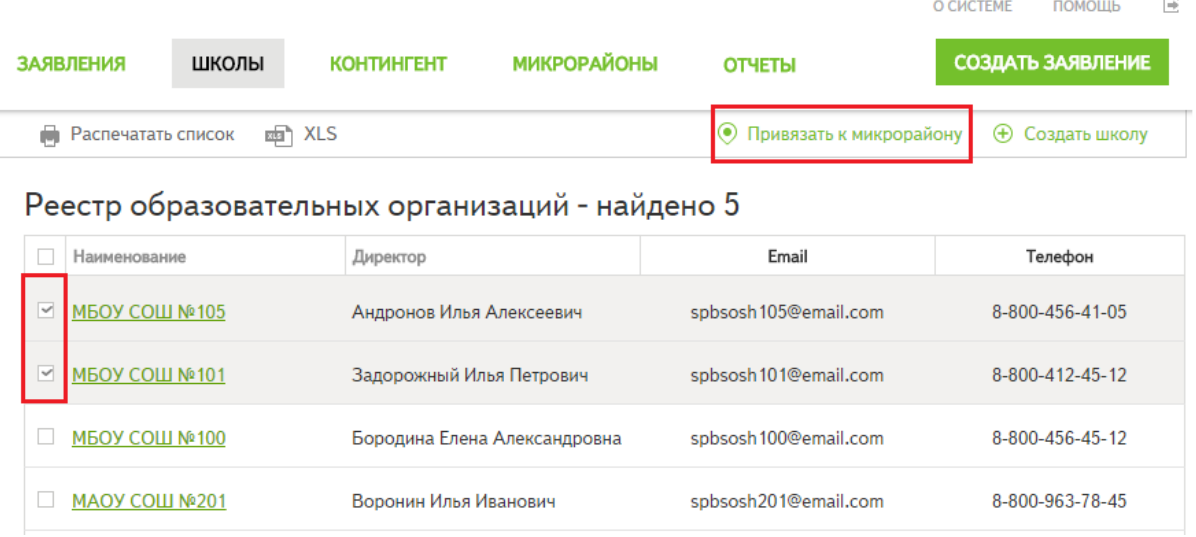

#### **Рисунок 13 – Привязка ОО к микрорайону (1)**

- выбрать учебный год и микрорайон (Рисунок 14);
- нажать на кнопку «Привязать». Выбранные ОО будут привязаны к указанному микрорайону в выбранном учебном году.

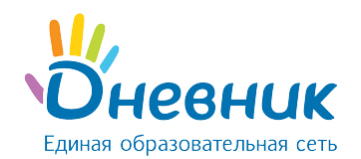

Привязат

Отмена

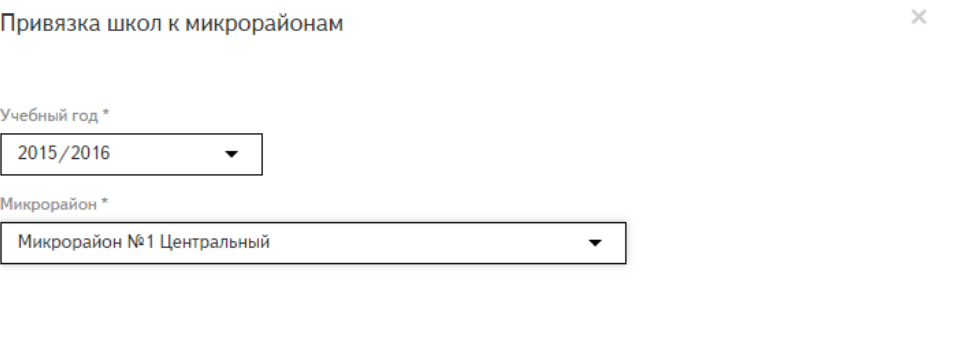

#### **Рисунок 14 – Привязка ОО к микрорайону (2)**

### **4. Раздел «Микрорайоны»**

<span id="page-13-0"></span>Для начала работы образовательных организаций в системе «Зачисление в ОО» пользователю с ролью «Специалист МОУО» необходимо создать образовательные микрорайоны.

**Образовательный микрорайон** - это территория, за которой закреплены адреса и ОО на определённый учебный год. В рамках одного микрорайона дети могут пойти в любую ОО, прикреплённую к данному микрорайону. Например, Микрорайон № 1 включает в себя какую-то территорию (жилые дома) и пять школ. Заявление может подаваться родителями в любую из пяти школ Микрорайона № 1, если адрес, по которому зарегистрирован ребёнок, входит в состав Микрорайона № 1.

### <span id="page-13-1"></span>**4.1 Создание образовательного микрорайона**

Для создания образовательного микрорайона необходимо:

 перейти в раздел «Микрорайоны» (верхняя панель) и выбрать действие «Создать микрорайон» (Рисунок 15);

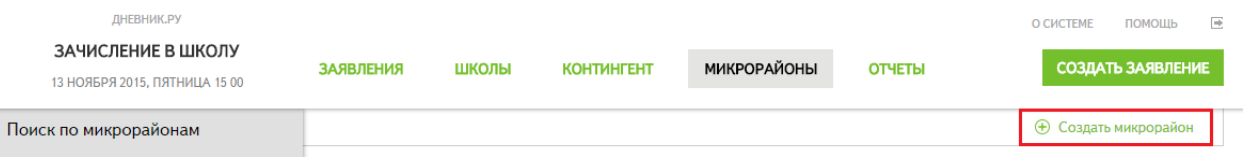

#### **Рисунок 15 – Создание микрорайона**

 откроется страница создания образовательного микрорайона, вкладка «Общая информация» (Рисунок 16);

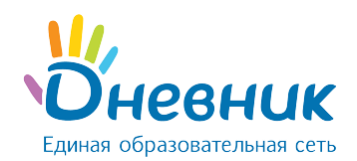

Создание образовательного микрорайона

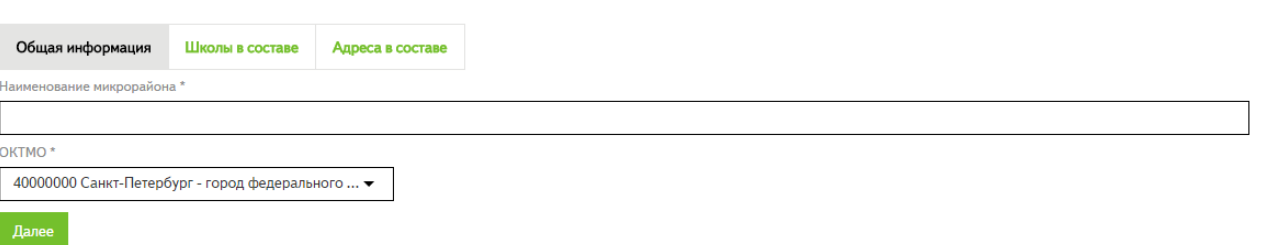

#### **Рисунок 16 – Страница создания микрорайона**

- ввести наименование микрорайона;
- указать ОКТМО образовательного микрорайона и нажать на кнопку «Далее»;

*Примечание: для изменения ОКТМО, автоматически проставленного при создании микрорайона, необходимо (Рисунок 17):* 

- *нажать на поле ввода ОКТМО и удалить содержимое поля;*
- *начать вводить наименование муниципалитета;*
- *выбрать искомый вариант из предложенных Системой.*

Создание образовательного микрорайона

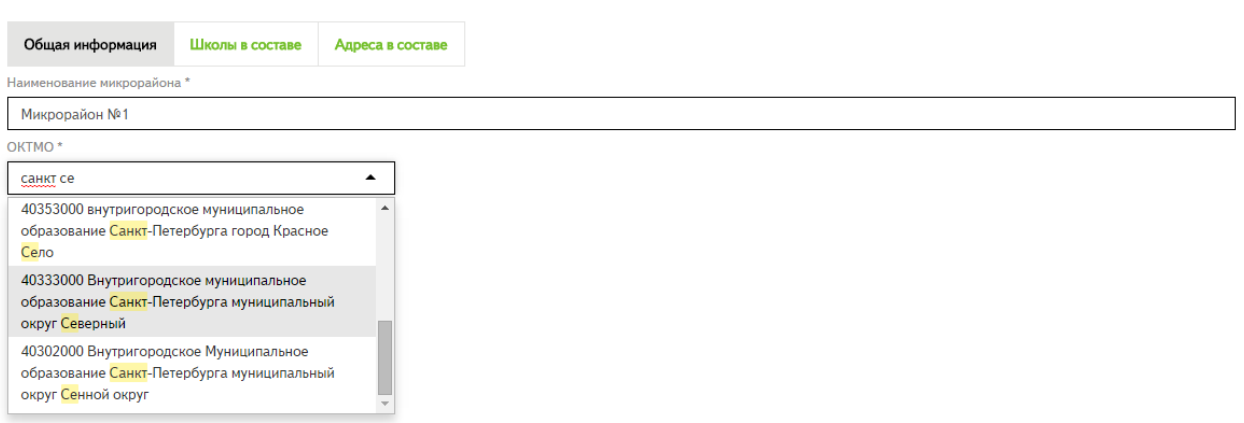

#### **Рисунок 17 – Указание ОКТМО микрорайона**

 на вкладке **«Школы в составе»** выбрать учебный год и ОО, нажать на кнопку «Добавить». Повторить действия для всех необходимых ОО (Рисунок 18). Если в фильтре выбора ОО нет нужной, начните ввод её названия с клавиатуры;

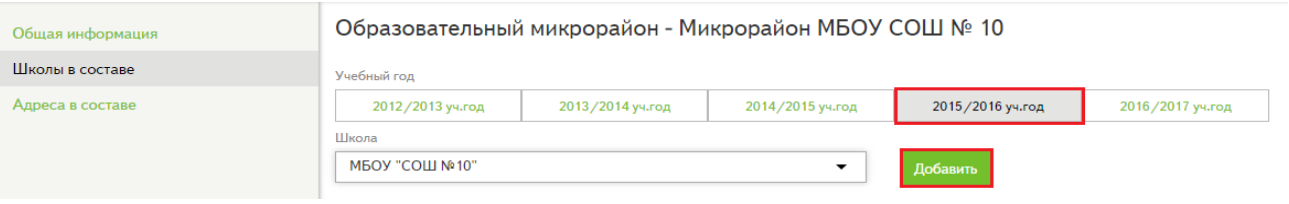

**Рисунок 18 – Добавление ОО в состав микрорайона**

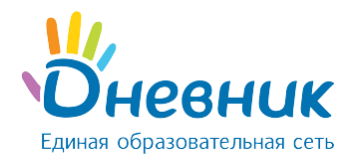

**Внимание: одну и ту же ОО** можно включить в состав **нескольких** образовательных микрорайонов.

при необходимости нужно повторить процедуру для других учебных годов;

*Примечание: для исключения ОО из состава образовательного микрорайона необходимо нажать на значок «крестик» напротив названия ОО.*

- перейти на вкладку **«Адреса в составе»** и выбрать учебный год;
- начать вводить адрес (особенности ввода адреса в Системе описаны в разделе [«Заполнение поля «Адрес ОО»](#page-7-1));
- выбрать нужное значение из выпадающего списка. Отобразятся номера домов на выбранной улице (Рисунок 19);

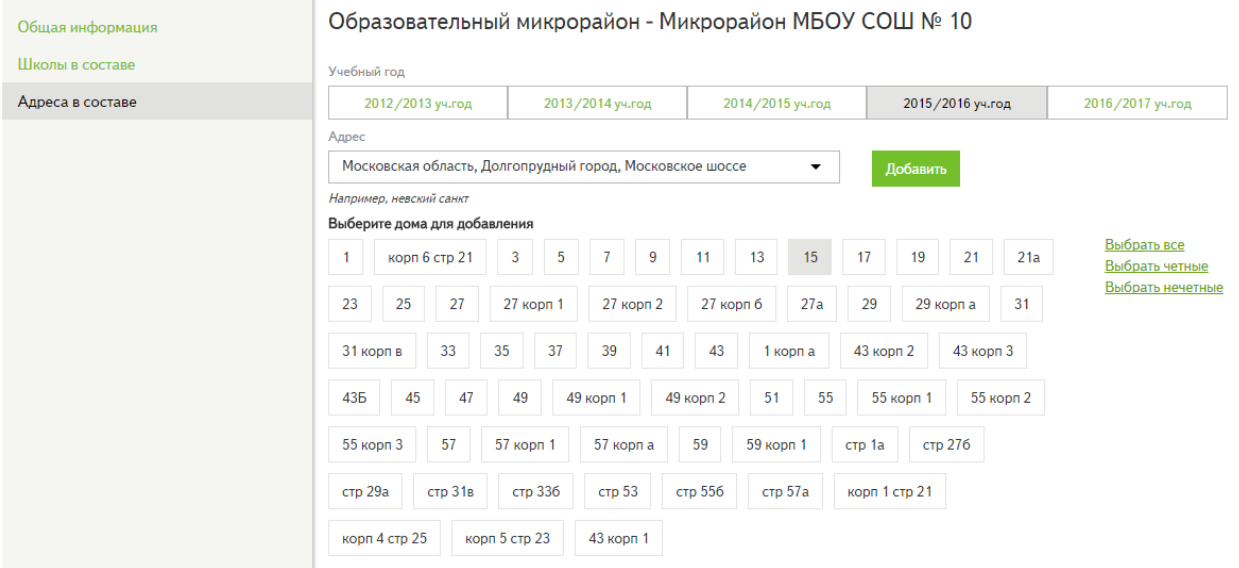

#### **Рисунок 19 – Добавление адреса в состав микрорайона (1)**

- отметить дома, которые относятся к создаваемому микрорайону (Рисунок 20):
	- o выбрать все дома перечня действие «Выбрать все»;
	- o выбрать только чётные дома действие «Выбрать четные»;
	- o выбрать только нечётные дома действие «Выбрать нечетные»;
	- o выбрать отдельные дома кликнуть на кнопки с номерами нужных домов;

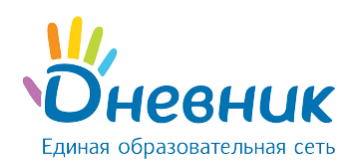

## Руководство пользователя для роли «Сотрудник МОУО»

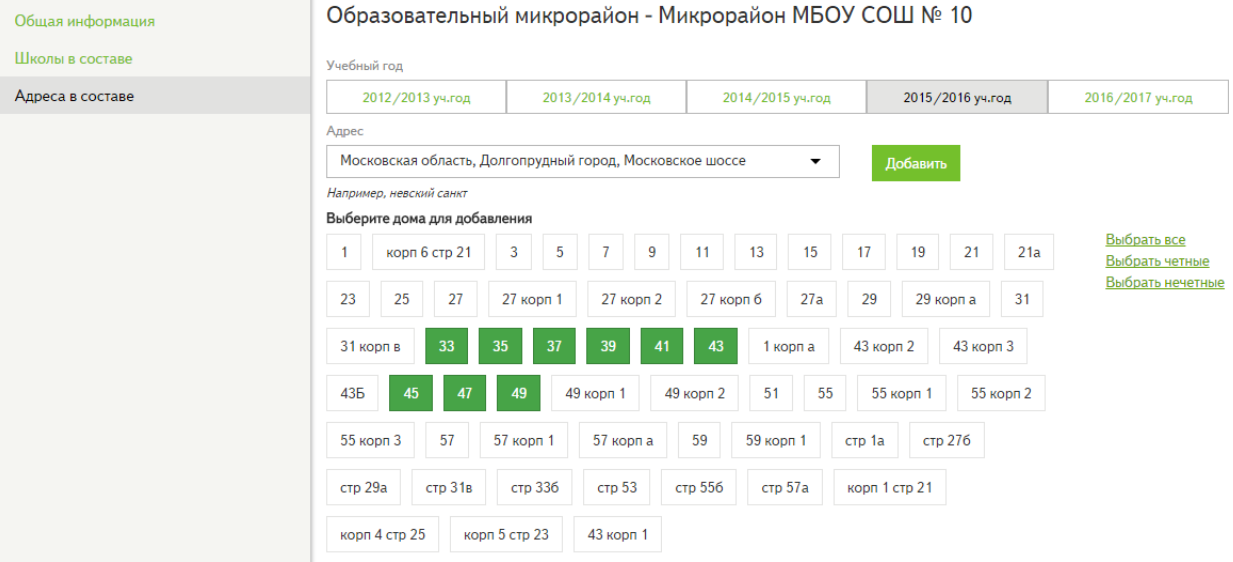

#### **Рисунок 20 – Добавление адреса в состав микрорайона (2)**

- нажать на кнопку «Добавить» и повторить действия для всех необходимых адресов;
- при необходимости повторить процедуру для других учебных годов.

**Внимание: один и тот же адрес** можно включить в состав **только одного** образовательного микрорайона.

#### *Примечание:*

- *для редактирования адреса необходимо кликнуть на значок «карандаш»;*
- *для исключения адреса из состава образовательного микрорайона нажать на иконку «корзина» (Рисунок 21).*

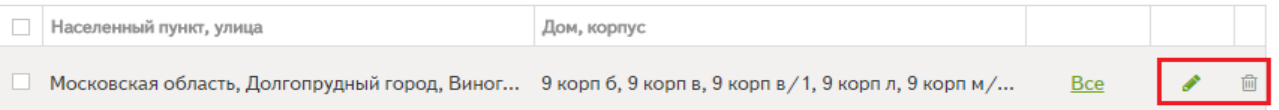

#### **Рисунок 21 – Редактирование и удаление адреса**

## <span id="page-16-0"></span>**4.2 Редактирование и удаление микрорайона**

Для редактирования образовательного микрорайона необходимо:

- перейти в раздел «Микрорайоны»;
- выбрать нужный образовательный микрорайон в реестре, кликнув на его название. Откроется меню редактирования;
- произвести требуемые изменения на вкладках и сохранить их:
	- o общая информация;
	- o школы в составе;
	- o адреса в составе.

Для удаления образовательного микрорайона необходимо (Рисунок 22):

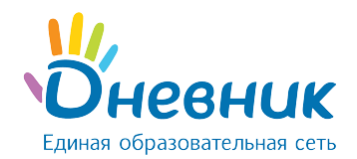

- перейти в раздел «Микрорайоны»;
- напротив названия микрорайона нажать на иконку «корзина».

Реестр образовательных микрорайонов

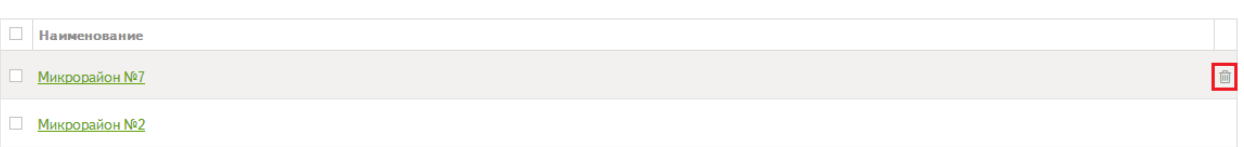

#### **Рисунок 22 – Удаление микрорайона**

<span id="page-17-0"></span>*Примечание: удалить можно только микрорайон, к которому не привязаны ОО и адреса.*

#### **5. Раздел «Заявления»**

### <span id="page-17-1"></span>**5.1 Статусы заявлений**

В Системе заявление может находиться в следующих статусах:

- «Черновик»;
- «Принято к рассмотрению»;
- «Зачислено»;
- «Архив».

**Статус «Черновик»** присваивается в том случае, если информацию в заявлении необходимо уточнить и внести исправления.

#### **Внимание:**

- Заявление в статусе «Черновик» **доступно для редактирования**.
- Чтобы сохранить заявление в статусе «Черновик», при создании заявления нужно **не проставлять** галочку в пункте «Полный комплект документов».
- Заявление в статусе «Черновик» можно перевести в статус «Архив» / «Принято к рассмотрению».

**Статус «Принято к рассмотрению»** присваивается заявлению в случае его корректного заполнения и для дальнейшего зачисления.

#### **Внимание:**

- Заявление в статусе «Принято к рассмотрению» **недоступно для редактирования**.
- Для перевода заявления в статус «Принято к рассмотрению» необходимо проставить галочку напротив пункта **«Полный комплект документов»** на странице редактирования заявления.
- Заявление в статусе «Принято к рассмотрению» можно:
	- o **отклонить**, направив его для рассмотрения в другие указанные в заявлении ОО, или в орган управления образованием муниципалитета (доступно пользователю только с ролью «Сотрудник ОО»).

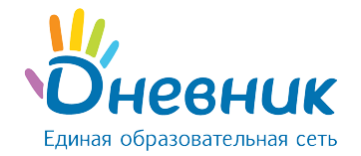

- «Сотрудник МОУО»
- o **перевести в статус «Зачислено»** (доступно пользователю только с ролью «Сотрудник ОО»).
- o **вернуть в статус «Черновик»** (доступно пользователю только с ролью «Специалист МОУО»).

**Статус «Зачислено»** присваивается заявлению, когда принято решение о зачислении обучающегося в образовательную организацию.

#### **Внимание:**

- Заявление в статусе «Зачислено» **недоступно для редактирования**.
- Для перевода заявления в статус «Зачислено» необходимо нажать на кнопку действия **«Зачислить»** в правом верхнем углу на странице просмотре заявления (доступно пользователю только с ролью «Сотрудник ОО»).
- Зачисленные заявления участвуют **в создании приказов** о зачислении и формировании классов.
- Заявление в статусе «Зачислено» можно вернуть в статус **«Принято к рассмотрению»** (доступно пользователю только с ролью **«Специалист МОУО»**).

**Статус «Архив»** присваивается в случае отправки заявления в архив.

#### **Внимание:**

- Заявление в статусе «Архив» **недоступно для редактирования**.
- Отправить в архив можно заявление в статусе «Черновик».
- Восстановить заявление из архива можно только в следующем случае: заявление в статусе «Черновик» было переведено в архив пользователем вручную с помощью действия «Отправить в архив».

*Примечание: восстановить заявление из архива невозможно, в случае если заявление перешло в архив автоматически:*

- *из статусов «Черновик» / «Принято к рассмотрению», когда в другой ОО на данного ребёнка было создано и зачислено заявление;*
- *из статуса «Зачислено», когда в ОО был выпущен приказ «Об отчислении» / «О выпуске детей из ОО».*

## <span id="page-18-0"></span>**5.2 Поиск заявления**

По умолчанию в разделе «Заявления» существуют следующие фильтры (Рисунок 23):

- «Все» учитывает все созданные заявления (в статусах «Черновик», «Принято к рассмотрению», «Зачислено», «Архив») в выбранном учебном году.
- «Черновики» учитывает заявления в статусе «Черновик», созданные в выбранном учебном году.
- «Приняты к рассмотрению» учитывает заявления в статусе «Принято к рассмотрению», созданные в выбранном учебном году.
- «Отмеченные» в фильтр попадают заявления, отмеченные сотрудником МОУО в выбранном учебном году.
- «Отклонённые» в фильтр попадают заявления, отклоненные сотрудниками ОО в выбранном учебном году.
- «Зачисленные» учитывает заявления в статусе «Зачислено», созданные в выбранном учебном году.
- «По закрепленной территории» учитывает заявления всех статусов, в которых образовательная организация сотрудника ОО была выбрана по месту регистрации ребёнка в указанном учебном году.
- «Не по закрепленной территории» учитывает заявления всех статусов, в которых образовательная организация сотрудника ОО была выбрана не по месту регистрации ребёнка в указанном учебном году.

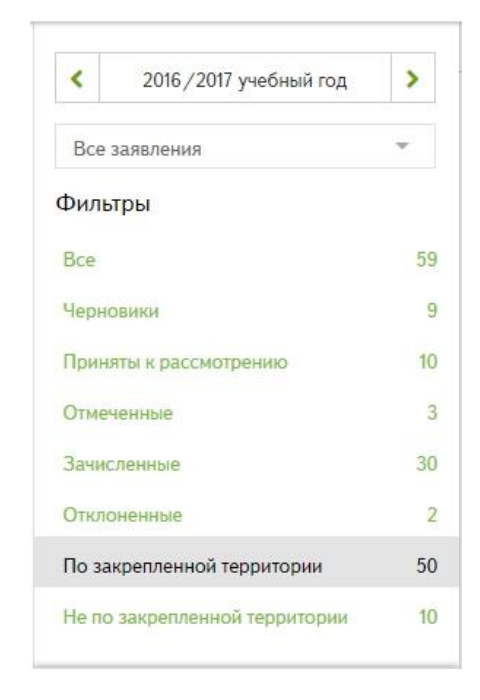

**Рисунок 23 – Фильтры в разделе «Заявления»**

#### **Для поиска конкретного заявления необходимо:**

- перейти в раздел «Заявления»;
- в поисковой панели задать необходимые критерии поиска:
	- o учебный год;
	- o источник: «Только с Госуслуг» / «Только из Системы» / «Все заявления»;
	- o номер заявления;
	- o Фамилия ребёнка;

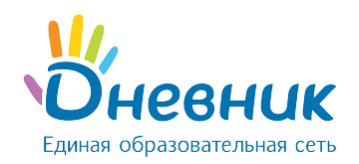

- o Имя ребёнка;
- o Отчество ребёнка;
- o параллель;

.

 $\overline{\mathbf{Q}}$ 

- o дата рождения ребёнка;
- o серия удостоверяющего документа ребёнка;
- o номер удостоверяющего документа ребёнка;
- o период, в течение которого было подано заявление.

Также можно задать любой текстовый критерий в общей поисковой строке

 нажать на кнопку «Найти». Найденные по критериям заявления отобразятся в списке заявлений.

#### *Примечание: для очистки полей поиска нужно выбрать действие «Очистить поля».*

Часто используемые фильтры можно сохранить, чтобы каждый раз не настраивать фильтр поиска. Для этого необходимо:

- задать необходимые критерии поиска;
- выбрать действие «Сохранить как фильтр»;
- ввести название нового фильтра (Рисунок 24);

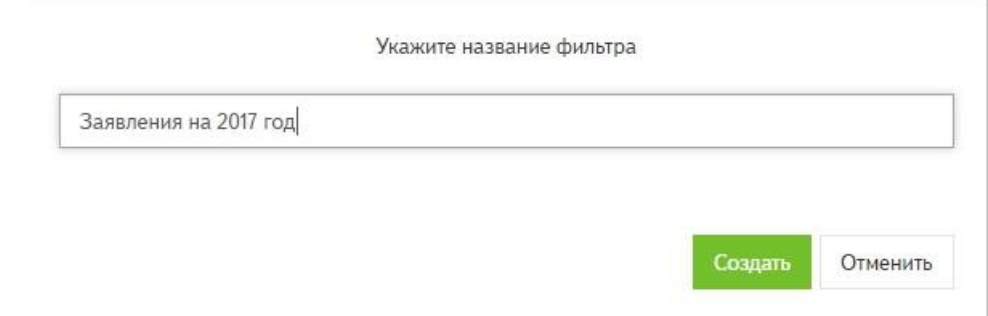

**Рисунок 24 – Настройка личного фильтра**

 нажать на кнопку «Создать». Сохраненный фильтр будет отображаться в перечне всех фильтров (Рисунок 25).

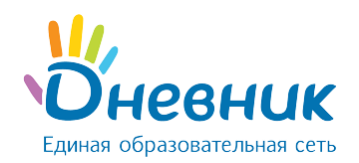

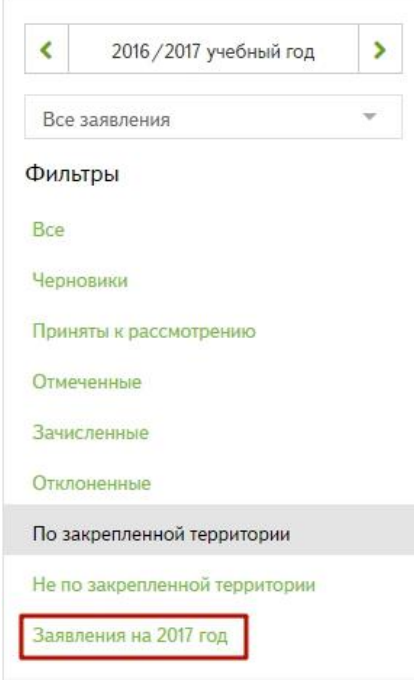

#### **Рисунок 25 – Личный фильтр**

*Примечание: для удаления фильтра необходимо навести курсором на его название и нажать на всплывающую иконку «крестик» (Рисунок 26).*

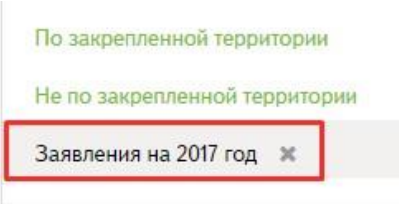

#### **Рисунок 26 – Удаление личного фильтра**

### <span id="page-21-0"></span>**5.3 Печать и экспорт заявлений**

В разделе «Заявления» для печати заявлений необходимо:

- перейти в раздел «Заявления»;
- выбрать действие (Рисунок 27):
	- o «Распечатать список» чтобы распечатать список всех созданных заявлений;
	- o «Распечатать выбранные» для распечатки отмеченных заявлений (распечатывается полная форма заявлений).

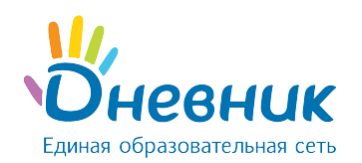

## Руководство пользователя для роли «Сотрудник МОУО»

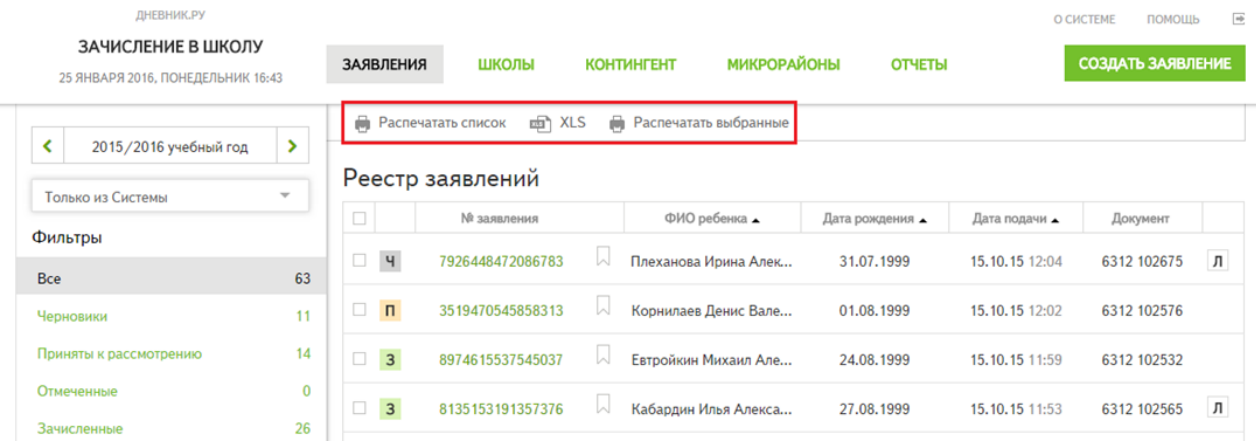

#### **Рисунок 27 – Печать и экспорт заявлений**

В разделе «Заявления» для экспорта заявлений необходимо:

- перейти в раздел «Заявления»;
- выбрать действие «XLS» (Рисунок 27). Система сформирует список заявлений в формате Excel (.xls);
- подтвердить сохранение документа на компьютере.

*Примечание: выбрав соответствующий фильтр или критерий поиска, можно распечатать и экспортировать определенный список заявлений. Например, только заявления в статусе «Черновик» или заявления за «20.. / 20.. » учебный год.*

**На странице просмотра заявления** доступны действия (Рисунок 28):

- **«Распечатать заявление»** для печати заявления (распечатывается полная форма заявления);
- **«Выгрузить заявление»** для выгрузки заявления в формате Microsoft Word (.docx);
- **«Распечатать расписку»** для печати расписки в получении документов при приёме заявления.

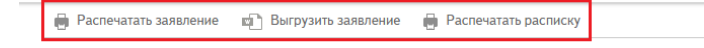

Д Заявление № 9918590274289024 в статусе "Зачислено"

#### **Рисунок 28 – Действия на странице просмотра заявления**

#### **5.4 Действия с заявлениями**

<span id="page-22-0"></span>Для работы с заявлениями, для изменения их статуса, реализованы кнопки действий на странице просмотра заявления. Отображение возможных действий с заявлениями зависит от текущего статуса заявления и роли пользователя в Системе (подробнее в разделе «Статусы [заявлений»](#page-17-1)).

#### **В Системе реализованы следующие действия с заявлениями:**

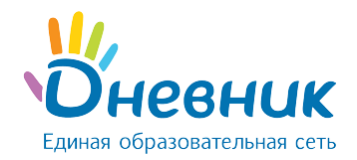

- **«Отправить в архив»**, которое:
	- o переводит заявление в статус «Архив»;
	- o доступно для заявлений только в статусе «Черновик».
- **«Восстановить из архива»**, которое:
	- o возвращает заявление в статус «Черновик»;
	- o доступно для заявлений только в статусе «Архив», которые ранее были переведены в архив пользователем вручную с помощью действия «Отправить в архив».
- **«Отклонить»**, которое:
	- o не изменяет статус заявления;
	- o убирает заявление из реестра ОО, направляя его для рассмотрения в другие указанные в заявлении ОО / в орган управления образованием муниципалитета;
	- o доступно для заявлений только в статусе «Принято к рассмотрению»;
	- o доступно пользователю только с ролью **«Сотрудник ОО».**

*Примечание: дальнейшую работу с отклонёнными заявлениями выполняют сотрудники муниципалитета (подробнее в разделе [«Работа с отклонёнными заявлениями»](#page-24-0)).*

- **«Зачислить»**, которое:
	- o переводит заявление в статус «Зачислено»;
	- o доступно для заявлений только в статусе «Принято к рассмотрению»;
	- o доступно пользователю только с ролью **«Сотрудник ОО».**
- **«Отменить зачисление»**, которое:
	- o возвращает заявление в статус «Принято к рассмотрению»;
	- o доступно для заявлений только в статусе «Зачислено»;
	- o доступно пользователю только с ролью **«Специалист МОУО».**

*Примечание: подробнее в разделе [«Перевод заявления из статуса «Зачислено» в статус «Принято](#page-25-0)  [к рассмотрению».](#page-25-0)*

- **«Перевести в «Черновик»**, которое:
	- o возвращает заявление в статус «Черновик»;
	- o доступно для заявлений только в статусе «Принято к рассмотрению»;
	- o доступно пользователю только с ролью **«Специалист МОУО».**

*Примечание: подробнее в разделе [«Перевод заявления из статуса «Принято к рассмотрению» в](#page-26-0)  [статус «Черновик».](#page-26-0)*

Информация об изменении статуса заявления фиксируется в блоке «История изменений» на странице просмотра заявления (Рисунок 29).

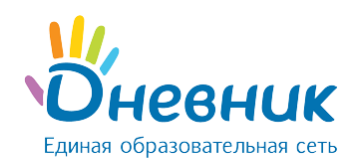

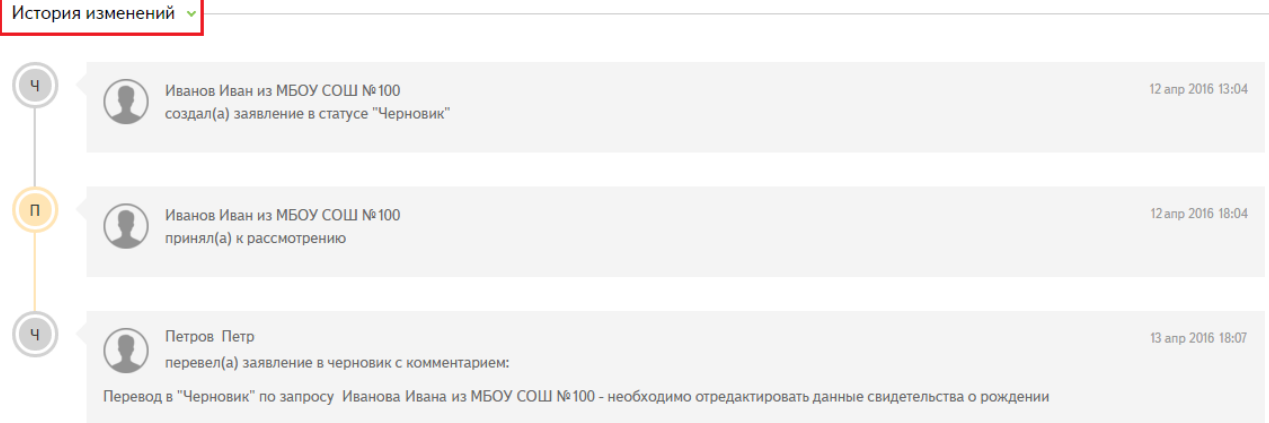

#### **Рисунок 29 – Блок «История изменений»**

### **5.4.1 Работа с отклонёнными заявлениями**

<span id="page-24-0"></span>У пользователя с ролью «Специалист МОУО» в разделе «Реестр заявлений» есть дополнительный фильтр **«Отклоненные»**. Раздел содержит заявления, отклонённые ОО (т.е. заявления, которые не зачислены ни в одну ОО).

При появлении такого заявления «Специалисту МОУО» необходимо направить заявление в другую ОО для зачисления. Для этого необходимо:

- перейти в раздел «Заявления»;
- выбрать фильтр «Отклоненные»;
- открыть нужное заявление, кликнув по номеру;
- на странице заявления кликнуть на иконку «карандаш» напротив блока с информацией об ОО для зачисления (Рисунок 30);
- указать новую ОО для зачисления заявления (Рисунок 31);
- нажать на кнопку «Сохранить».

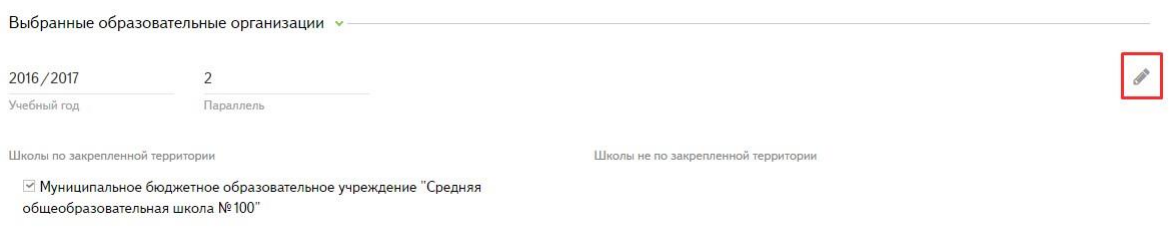

#### **Рисунок 30 – Работа с отклонённым заявлением (1)**

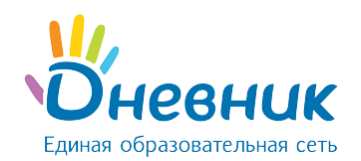

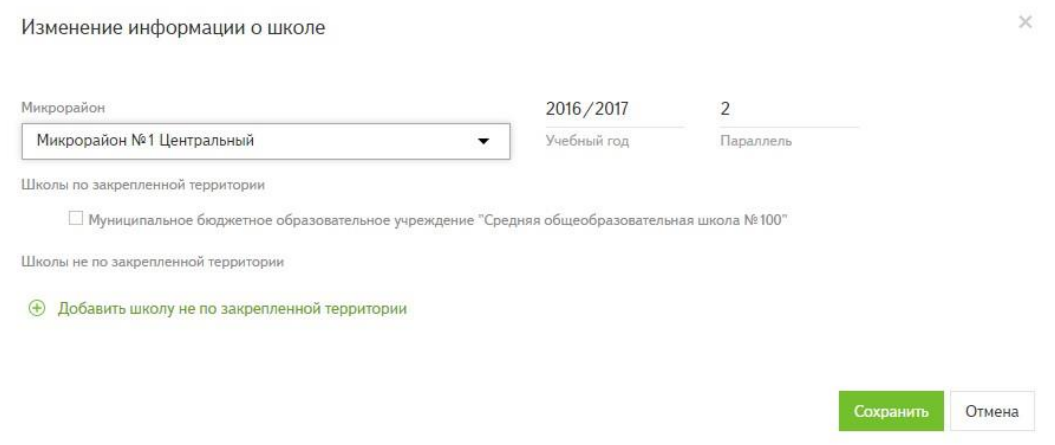

**Рисунок 31 – Работа с отклонённым заявлением (2)**

## <span id="page-25-0"></span>**5.4.2 Перевод заявления из статуса «Зачислено» в статус**

#### **«Принято к рассмотрению»**

Функция перевода заявления из статуса **«Зачислено»** в статус **«Принято к рассмотрению»** доступна только:

- пользователю с ролью **«Специалист МОУО»**;
- для заявлений, которые не фигурируют в приказах Системы.

*Примечание: после перевода заявления в статус «Принято к рассмотрению» его можно вернуть в статус «Черновик» для дальнейшего редактирования, подробнее в разделе [«Перевод заявления из](#page-26-0)  [статуса «Принято к рассмотрению» в статус «Черновик»](#page-26-0).*

Для этого необходимо:

- перейти в раздел «Заявления»;
- открыть нужное заявление в статусе «Зачислено», кликнув по номеру;
- выбрать действие «Отменить зачисление» (Рисунок 32);

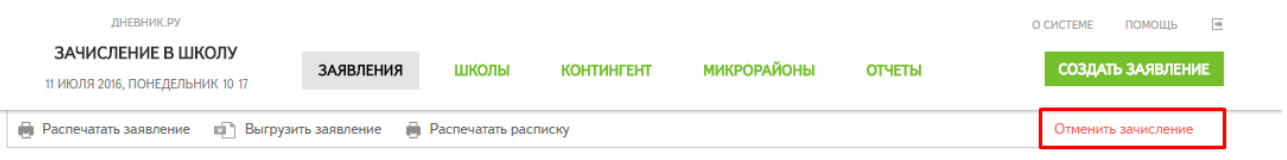

**24 Заявление № 4726294212352342 в статусе "Зачислено"** 

#### **Рисунок 32 – Отмена зачисления**

- в открывшемся окне указать причину отмены зачисления (Рисунок 33);
- нажать на кнопку «Отменить зачисление».

*Примечание: информация об изменении статуса заявления будет зафиксирована в блоке «История изменений» на странице просмотра заявления.*

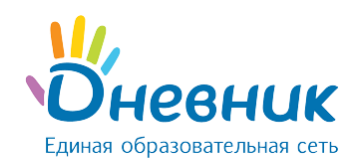

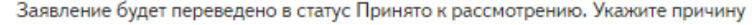

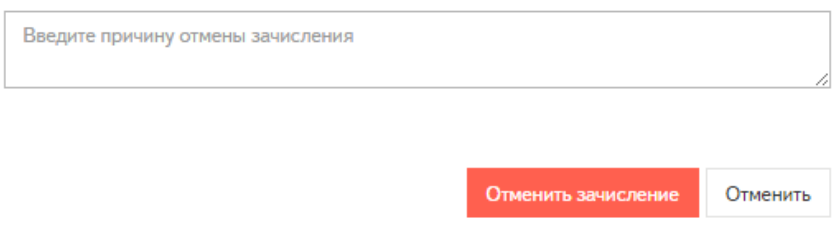

#### **Рисунок 33 – Причина отмены зачисления**

## <span id="page-26-0"></span>**5.4.3 Перевод заявления из статуса «Принято к рассмотрению» в статус «Черновик»**

Функция перевода заявления из статуса **«Принято к рассмотрению»** в статус **«Черновик»** доступна только пользователю с ролью «Специалист МОУО». Для этого необходимо:

- перейти в раздел «Заявления»;
- открыть нужное заявление в статусе «Принято к рассмотрению», кликнув по номеру;
- выбрать действие «Перевести в «Черновик» (Рисунок 34);

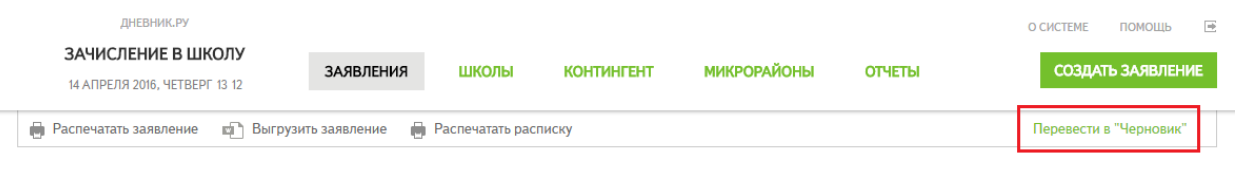

 $\Box$  Заявление № 3816707589741326 в статусе "Принято к рассмотрению"

#### **Рисунок 34 – Перевод заявления в статус «Черновик»**

- в открывшемся окне указать причину изменения статуса заявления (Рисунок 35);
- нажать на кнопку «Перевести в «Черновик».

*Примечание: информация об изменении статуса заявления будет зафиксирована в блоке «История изменений» на странице просмотра заявления.*

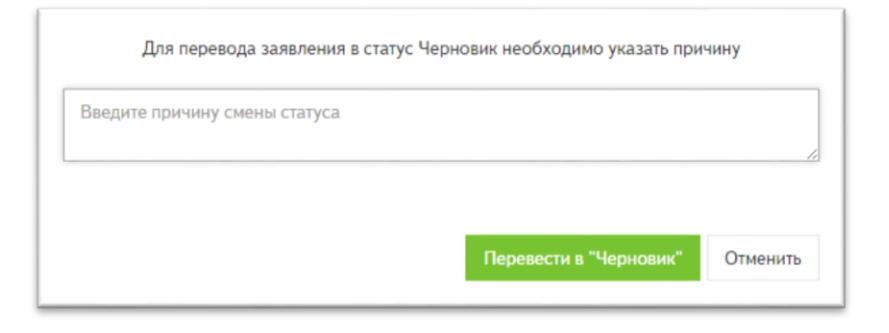

**Рисунок 35 – Причина изменения статуса заявления**

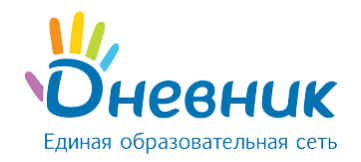

## <span id="page-27-0"></span>**5.5 Создание заявления**

Функция создания заявления доступна пользователю с ролью **«Специалист МОУО»** и

**«Сотрудник ОО (приём заявлений)»**. Заявления создаются для:

- зачисления **в 1 класс на следующий учебный год**;
- зачисления **в 10 класс на следующий учебный год**;
- зачисления **в существующие классы в текущем учебном году** (для вновь прибывших обучающихся из других ОО).

Для создания заявления необходимо нажать на кнопку создать заявление и заполнить:

- Фамилия ребёнка. \*
- Имя ребёнка. \*
- Отчество ребёнка.

*Примечание: Система автоматически исправит данные, введённые со строчной буквы*.

- Пол ребёнка.  $*$
- Дата рождения ребёнка (выбрать из календаря). \*
- Место рождения ребёнка.
- Тип документа, удостоверяющего личность ребёнка. \*
- Данные документа, удостоверяющего личность ребёнка:
	- o серия; \*
	- o номер; \*
	- o дата выдачи;
	- o кем выдан.
- СНИЛС.
- Адрес регистрации ребёнка: \*
	- o начать вводить улицу, Система осуществит поиск в справочнике ФИАС и отобразит найденные значения;
	- o выбрать из выпадающего списка нужный адрес и дом;
	- o ввести квартиру.
- Ввести адрес временной регистрации и адрес фактического проживания (при необходимости).
- Выбрать учебный год. \*
- Выбрать параллель. \*

*Примечание: например, параллель «1» состоит из первых классов: «1А», «1Б», и т.д.; а параллель «7» состоит из седьмых классов: «7А», «7Б», и т.д.* 

 Из найденных и отобразившихся по адресу и учебному году ОО выбрать образовательную организацию для зачисления (Рисунок 36): \*

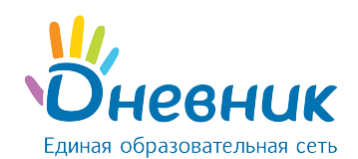

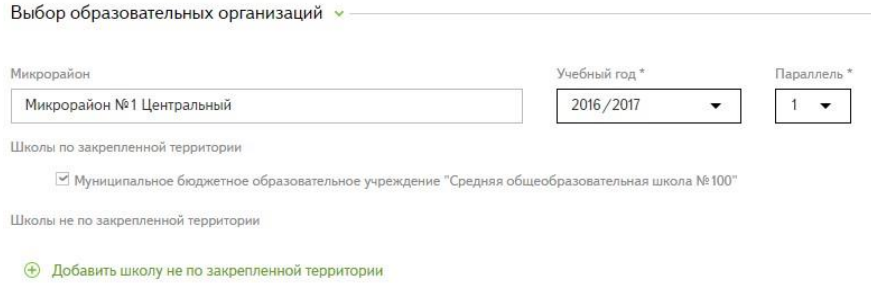

#### **Рисунок 36 – Выбор ОО по адресу регистрации**

*Примечание: при выборе параллели 2 и выше можно указать дополнительную информацию в блоке «Данные о предыдущей ОО»:*

- *указать наименование ОО, в которой ранее обучался ребёнок. Данное поле можно заполнить двумя способами: \**
	- o *выбрав ОО из выпадающего списка;*
	- o *введя с клавиатуры название ОО вручную, если ОО находится в другом регионе (действие «Ввести название ОО вручную») (Рисунок 37).*
- *выбрать число оконченных классов;*
- *выбрать иностранный язык, который изучал ребёнок в предыдущей ОО.*

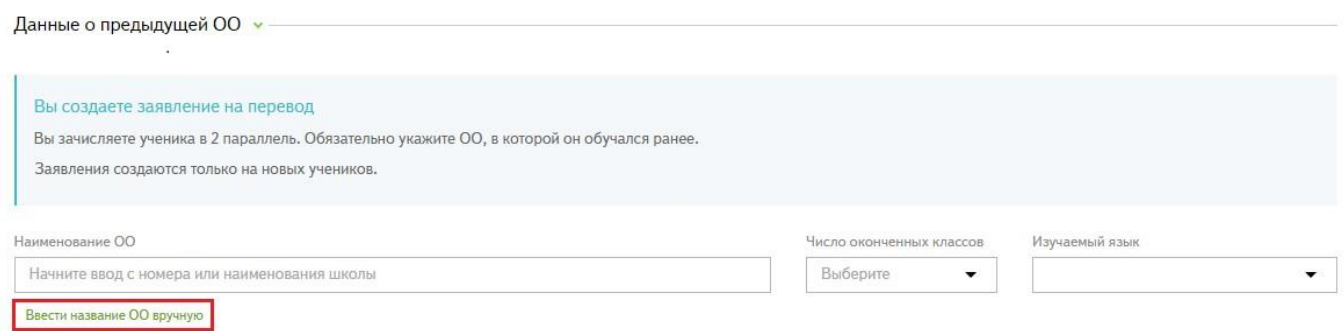

#### **Рисунок 37 – Кнопка действия «Ввести название ОО вручную»**

- В блоке «Льготы» выбрать тип льготы из выпадающего списка при необходимости (Рисунок 38).
- Если необходимо прикрепить документы и выбрать:
	- o тип документа из выпадающего списка;
	- o файл (форматы документов для загрузки: .jpeg, .png, .gif, .pdf).

*Примечание: для удаления льготы / файла из списка прикреплённых документов нужно нажать на значок «крестик».*

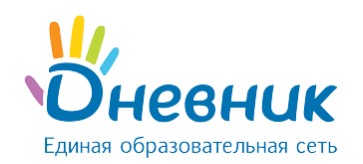

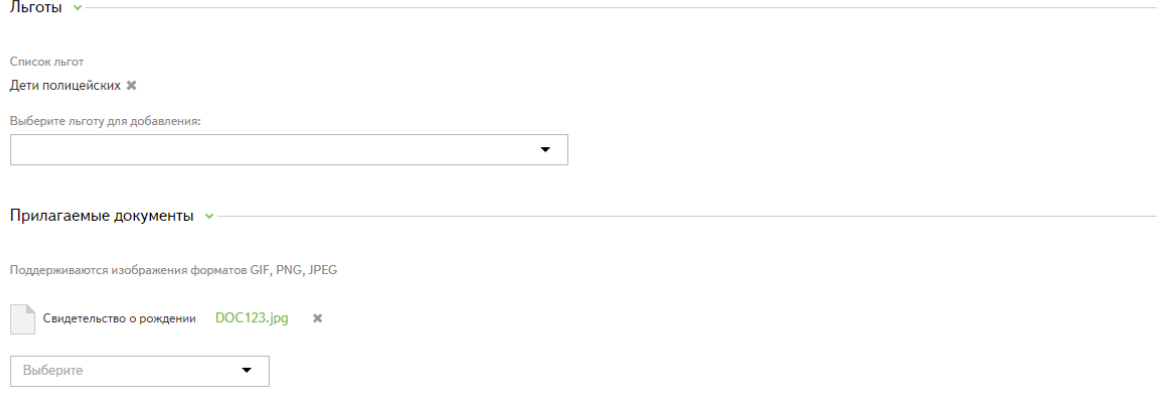

#### **Рисунок 38 – Блок «Льготы»**

- Ввести данные законного представителя ребёнка:
	- $\circ$  Фамилия: \*
	- o Имя; \*
	- o Отчество;
	- o тип представительства (выбрать из выпадающего списка); \*
	- o документ, удостоверяющий личность законного представителя ребёнка (тип, серия, номер, дата выдачи, кем выдан);
	- o документ, удостоверяющий положение законного представителя по отношению к ребёнку (тип, серия, номер, дата выдачи, кем выдан);
	- o адрес регистрации законного представителя;
	- o СНИЛС;
	- o адрес электронной почты;
	- o необходимость оповещения по адресу электронной почты;
	- o контактный телефон. \*
- Указать комментарий к заявлению (при необходимости).
- Подтвердить согласие на хранение и обработку персональных данных.
- Если при подаче заявления предоставлен полный комплект документов, необходимо проставить галочку.

*Примечание: если комплект документов не предоставлен, и галочка не проставлена, то заявление будет сохранено в статусе «Черновик» и будет доступно для редактирования.*

Нажать на кнопку «Зарегистрировать заявление» внизу страницы.

*Примечание: поля, отмеченные знаком «\*» обязательны для заполнения.*

Отметить заявление можно с помощью флажка в левом верхнем углу страницы.

При попытке сохранить заявление с незаполненными обязательными полями, Система их выделит красным цветом (Рисунок 39):

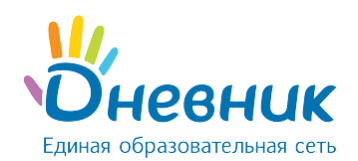

Данные о ребенке у

Пол $*$ 

© Мужской © Женский Это поле обязательно для заполнения

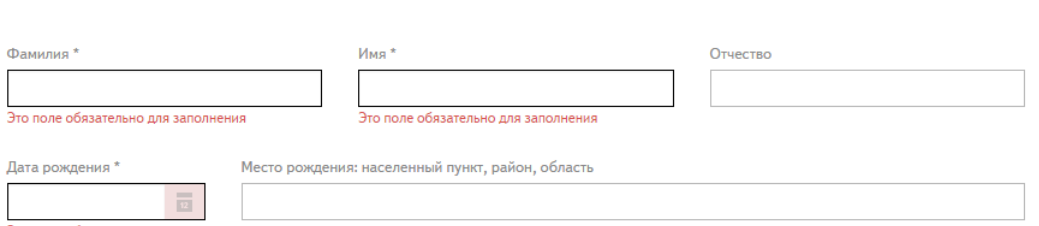

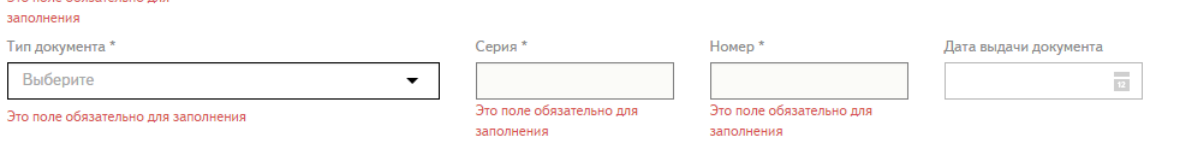

#### **Рисунок 39 – Ошибка при не заполнении обязательных полей**

#### **5.5.1 Упрощенное создание заявления**

<span id="page-30-0"></span>Упрощенное создание заявления возможно в случае, если данные ребёнка были ранее внесены в Систему. Если при создании заявления внести следующие данные документа, удостоверяющего личность ребёнка:

- $T$ ип:
- серия;
- номер.

При наличии этих данных в Системе будет выведено сообщение **«Мы нашли этого ребёнка»** (Рисунок 40).

Для упрощенного создания заявления необходимо нажать на кнопку **«Использовать данные»**, в результате, на странице создания заявления будут автоматически заполнены поля, ранее внесенными в Систему сведениями (Рисунок 41).

**Внимание:** если в сообщении «Мы нашли этого ребёнка» отображаемые данные не совпадают с данными ребёнка:

- **не надо** нажимать кнопку **«Использовать данные»**;
- нужно **заполнить поля** на странице создания заявления и нажать на кнопку **«Зарегистрировать заявление»**.

Несовпадение данных в сообщении «Мы нашли этого ребёнка» может быть связано с тем, что ранее другой ребёнок был внесен в Систему с некорректными данными документа, удостоверяющими личность.

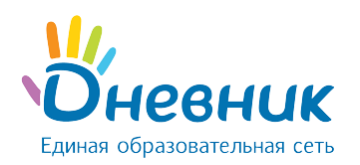

**Q** Создание заявления

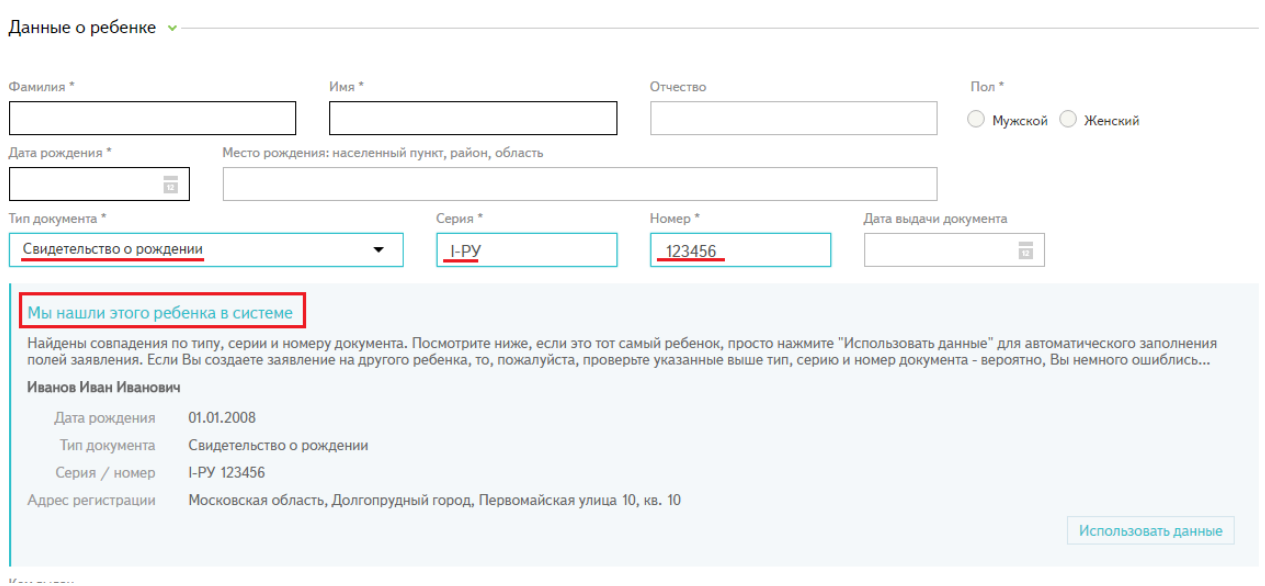

#### **Рисунок 40 – Сообщение о найденном ребёнке в Системе**

**Q** Создание заявления

![](_page_31_Picture_94.jpeg)

#### **Рисунок 41 – Заполнение полей при нажатии кнопки «Использовать данные»**

### **5.5.2 Выбор ОО по незакрепленной территории в заявлении**

<span id="page-31-0"></span>Для направления ребёнка в ОО, которая находится **не по адресу регистрации ребёнка** (например, в городскую гимназию), необходимо использовать действие «Добавить школу не по закрепленной территории». Для этого:

- в поле «Адрес регистрации» ввести адрес регистрации ребёнка;
- в блоке «Выбор образовательных организаций» выбрать учебный год и параллель. Система выстроит список ОО, зарегистрированных по месту регистрации ребёнка (Рисунок 42);

![](_page_32_Picture_0.jpeg)

![](_page_32_Picture_125.jpeg)

#### **Рисунок 42 – Добавление ОО не по закрепленной территории**

- выбрать действие «Добавить школу не по закрепленной территории»;
- в поле «Школа» указать, в какую образовательную организацию ребёнок должен быть зачислен, несмотря на адрес его регистрации (нужно начать вводить название / номер ОО, Система осуществит поиск в реестре ОО и отобразит найденные значения; выбрать ОО из выпадающего списка) (Рисунок 43);
- Система добавит выбранную образовательную организацию в список ОО в заявлении.

*Примечание: школа не по закрепленной территории указывается в заявлении только в том случае, если она находится не по адресу регистрации ребёнка.*

![](_page_32_Picture_126.jpeg)

#### **Рисунок 43 – Выбор дополнительной ОО**

## <span id="page-32-0"></span>**5.5.3 Ручной ввод адреса**

Ручной ввод адреса используется исключительно в случаях:

• если адрес регистрации ребёнка не относится ни к одному микрорайону;

![](_page_33_Picture_0.jpeg)

- «Сотрудник МОУО»
- если адрес регистрации ребёнка отсутствует в базе Федеральной информационной адресной системы (ФИАС).

#### **Для ввода адреса вручную необходимо:**

В блоке «Адрес регистрации» выбрать действие «Ввести адрес вручную» (Рисунок 44).

![](_page_33_Picture_128.jpeg)

#### **Рисунок 44 – Ввод адреса регистрации вручную (1)**

В появившейся форме вручную ввести адрес регистрации ребёнка (Рисунок 45).

*Примечание: при ручном вводе Система не будет предлагать варианты адресов.*

![](_page_33_Picture_129.jpeg)

#### **Рисунок 45 – Ввод адреса регистрации вручную (2)**

 В блоке «Выбор образовательных организаций» необходимо самостоятельно выбрать микрорайон, в котором находится образовательная организация, начав вводить его название с клавиатуры (Рисунок 46).

![](_page_33_Picture_130.jpeg)

#### **Рисунок 46 – Выбор микрорайона**

 Указать учебный год и параллель. Система сформирует список ОО, привязанных к выбранному микрорайону (Рисунок 47). При необходимости список школ можно дополнить, выбрав действие «Добавить школу не по закрепленной территории».

![](_page_34_Picture_0.jpeg)

![](_page_34_Picture_136.jpeg)

#### **Рисунок 47 – Список ОО, привязанных к микрорайону**

*Примечание: вернуться обратно в автоматический режим ввода адреса можно, кликнув на действие «Ввести адрес в автоматическом режиме» (Рисунок 48).*

![](_page_34_Picture_137.jpeg)

#### **Рисунок 48 – Переход в автоматический режим ввода адреса**

## **5.6 Редактирование заявления**

<span id="page-34-0"></span>Редактировать можно заявление только в статусе **«Черновик»**. Для редактирования заявления необходимо:

- открыть нужное заявление, кликнув по номеру;
- внизу страницы заявления нажать на кнопку «Редактировать» (Рисунок 49);
- внести нужные изменения в заявление;

*Примечание: в заявлении должны быть заполнены все поля, отмеченные знаком «\*».*

![](_page_34_Picture_138.jpeg)

#### **Рисунок 49 – Кнопка «Редактировать» внизу страницы заявления**

- внизу страницы нажать на кнопку «Сохранить изменения»;
- заявление сохранится с внесёнными изменениями в статусе «Черновик» или в статусе «Принято к рассмотрению», если была проставлена галочка напротив пункта «Полный комплект документов».

![](_page_35_Picture_0.jpeg)

*Примечание: чтобы выйти из заявления без сохранения изменений, необходимо нажать на действие «Перейти в Заявления» внизу страницы редактирования заявления.*

## <span id="page-35-0"></span>**6. Раздел «Контингент»**

В разделе хранятся личные дела обучающихся, привязанные к определённым классам и учебному году. Контингент обучающихся в Системе создается во время:

- процесса зачисления заявлений (подробнее в статье «Как правильно зачислить [заявления в школу?»](https://help.dnevnik.ru/hc/ru/articles/203483568));
- импорта данных о текущем контингенте ОО.

<span id="page-35-1"></span>*Примечание: функция «Импортировать контингент» доступна не во всех регионах.*

#### **6.1 Поиск личных дел**

Для поиска конкретного личного дела необходимо:

- перейти в раздел «Контингент»;
- в поисковой панели задать необходимые критерии поиска;
	- o учебный год;
	- o тип личного дела (действующее / архивное);
	- o параллель;
	- o Фамилия ребёнка;
	- o Имя ребёнка;
	- o Отчество ребёнка;
	- o дата рождения ребёнка;
	- o образовательная организация;
	- o серия удостоверяющего документа ребёнка;
	- o номер удостоверяющего документа ребёнка;
- нажать на кнопку «Найти». Найденные по критериям личные дела отобразятся в списке заявлений.

<span id="page-35-2"></span>*Примечание: для очистки полей поиска нужно выбрать действие «Очистить поля».*

#### **6.2 Печать и экспорт списка личных дел**

Для печати списка личных дел необходимо:

- перейти в раздел «Контингент»;
- выбрать действие «Распечатать список» (Рисунок 50).

![](_page_36_Picture_0.jpeg)

## Руководство пользователя для роли

## «Сотрудник МОУО»

![](_page_36_Picture_184.jpeg)

#### **Рисунок 50 – Печать списка личных дел**

Для экспорта списка личных дел необходимо:

- перейти в раздел «Контингент»;
- выбрать действие «XLS» (Рисунок 50). Система сформирует список личных дел в формате Microsoft Excel (.xls);
- подтвердить сохранение документа на компьютере.

*Примечание: выбрав соответствующий фильтр или критерий поиска, можно распечатать и экспортировать определенный список личных дел. Например, только личные дела обучающихся первой параллели.*

## <span id="page-36-0"></span>**7. Раздел «Отчёты»**

В АИС «Зачисление в ОО» для специалистов МОУО доступны следующие отчёты:

- выбывшие обучающиеся;
- прибывшие обучающиеся;
- контингент по муниципальному образованию;
- контингент по ОО;
- об укомплектованности ОО;
- общее движение обучающихся в течение учебного года
- ход приёма заявлений по муниципальному образованию;
- ход приёма заявлений по ОО.

Все отчёты в Системе генерируются автоматически, дополнительных настроек для создания отчётов не требуется. Для формирования отчёта необходимо:

- перейти в раздел «Отчёты»;
- выбрать:
	- o учебный год, за который будет построен отчёт;
	- o тип отчёта.

Выбранный тип отчёта будет автоматически сформирован из данных, внесённых в Систему. Сформированный отчёт можно распечатать и экспортировать, выполнив соответствующие действия вверху страницы (Рисунок 51).

![](_page_37_Picture_0.jpeg)

## Руководство пользователя для роли

## «Сотрудник МОУО»

![](_page_37_Picture_51.jpeg)

![](_page_37_Picture_52.jpeg)

Контингент учащихся и воспитанников государственных общеобразовательных учреждений на 2014/2015 учебный год по муниципальному<br>образованию (на 17:26 12.11.2014)

| Ступень           | Параллель        | Учащихся | Классов        | Учащихся по постоянной прописке | Учащихся по временной прописке/месту проживания | Мальчики | Девочки |
|-------------------|------------------|----------|----------------|---------------------------------|-------------------------------------------------|----------|---------|
| Начальная ступень |                  | 10       | 4              | 10                              | $\bf{0}$                                        | 4        | 6       |
|                   | $\overline{2}$   | 104      | 6              | 104                             | $\bf{0}$                                        | 55       | 49      |
|                   | 3                | 100      | 8              | 100                             | 0                                               | 49       | 51      |
|                   | 4                | 78       | 6              | 78                              | 0                                               | 45       | 33      |
|                   | Bcero            | 292      | 24             | 292                             | 0                                               | 153      | 139     |
| Средняя ступень   | 5                | 71       | 6              | 71                              | $\bf{0}$                                        | 42       | 29      |
|                   | 6                | 99       | 6              | 99                              | 0                                               | 49       | 50      |
|                   | $\overline{7}$   | 101      | $\overline{7}$ | 101                             | 0                                               | 50       | 51      |
|                   | 8                | 53       | 5              | 53                              | 0                                               | 26       | 27      |
|                   | 9                | 52       | 5              | 52                              | $\bf{0}$                                        | 32       | 20      |
|                   | Bcero            | 376      | 29             | 376                             | 0                                               | 199      | 177     |
| Старшая ступень   | 10 <sup>10</sup> | 72       | 5              | 72                              | $\bf{0}$                                        | 38       | 34      |
|                   | 11               | 48       | 4              | 48                              | 0                                               | 16       | 32      |
|                   | Всего            | 120      | 9              | 120                             | 0                                               | 54       | 66      |
| Bcero             |                  | 788      | 62             | 788                             | 0                                               | 406      | 382     |

**Рисунок 51 – Печать и экспорт отчётов**

## **Поддержка пользователей**

Найти ответы на любые вопросы можно на портале службы поддержки пользователей Дневник.ру в разделе [«Зачисление в ОО»](https://help.dnevnik.ru/hc/ru/categories/200167428).